# NİTELİKLİ ELEKTRONİK SERTİFİKA KURULUM AŞAMALARI

## **Kurulum Aşamaları:**

- **1.** Java Kurulumu
- **2.** E-imza Sürücülerinin İndirilmesi
- **3.** Kart Okuyucu Kurulumu
- **4.** Akıllı Kart Kurulumu
- **5.** Sertifikayı Kullanıma Açma

### **Bilgisayarların Sistem Özelliklerini Nereden Görebilirim?**

Bilgisayarım sağ tuş > Özellikler > Windows sürümü: ..... (Örnek: Windows 7 ..) Sistem türü: ..... (Örnek: 64 bit İşletim Sistemi)

**NOT: Kurulum aşamaları Windows 7 64bit işletim sistemi üzerinde fotoğraflandırılarak broşüre aktarılmıştır. İşletim siteminiz farklı ise aynı arayüzü görmeyebilirsiniz fakat aynı işlemler yapılarak kurulumlar tamamlanmaktadır.**

# 1. Aşama: JAVA KURULUMU

**\* 64bit bilgisayarlarda hem 32bit java hem de 64 bit java yüklü olması gerekmektedir. \* 32bit bilgisayarlarda sadece 32bit java olması yeterlidir.**

**Önerilen:** Java kurulumu yapmadan önce, bilgisayarda yüklü olan javaların kaldırılması.

### **Bilgisayardan Java'yı kaldırmak için;**

"Başlat" menüsü > "Denetim Masası" > "Programlar ve Özellikler" > Açılan pencerede "Java" programı seçilir > "Kaldır" > butonuna tıklanır.

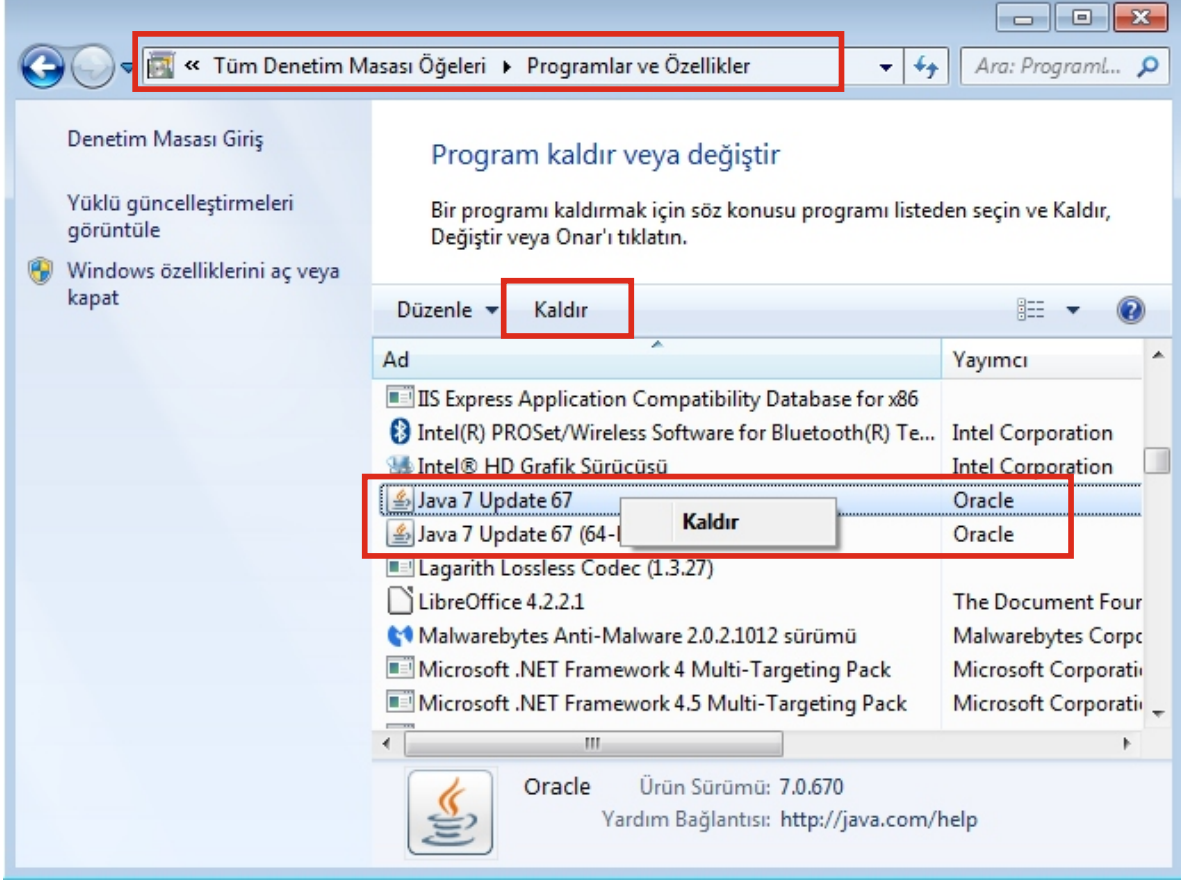

### **Java Kurulumu:**

Java Runtime Environment (en düşük 6.0) sürümünün bilgisayarda kurulu olması gerekir. Bilgisayar özelliklerinize göre gerekli Java sürümü <u>http://www.java.com./tr/download/manual.jsp</u> adresinden indirilir ve bilgisayara kurulur.

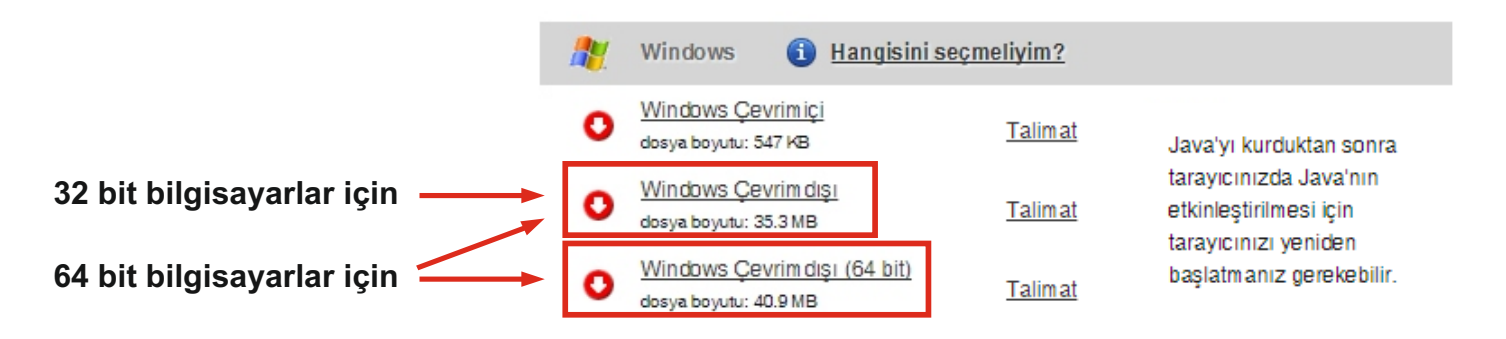

### **Java Güncellemelerinin Durdurulması:**

Java kurulumu tamamlandıktan sonra, java güncellemelerinin her defasında karşınıza çıkmasını istemiyorsanız aşağıdaki adımları takip ederek java güncelemelerini durdurabilirsiniz.

**\*** Başlat Menüsü > Denetim Masası > Java > Update sekmesinde "Check for Updates Automatically" seçeneğindeki tik kaldırılır > çıkan ekranda "Do Not Check" seçilir > OK

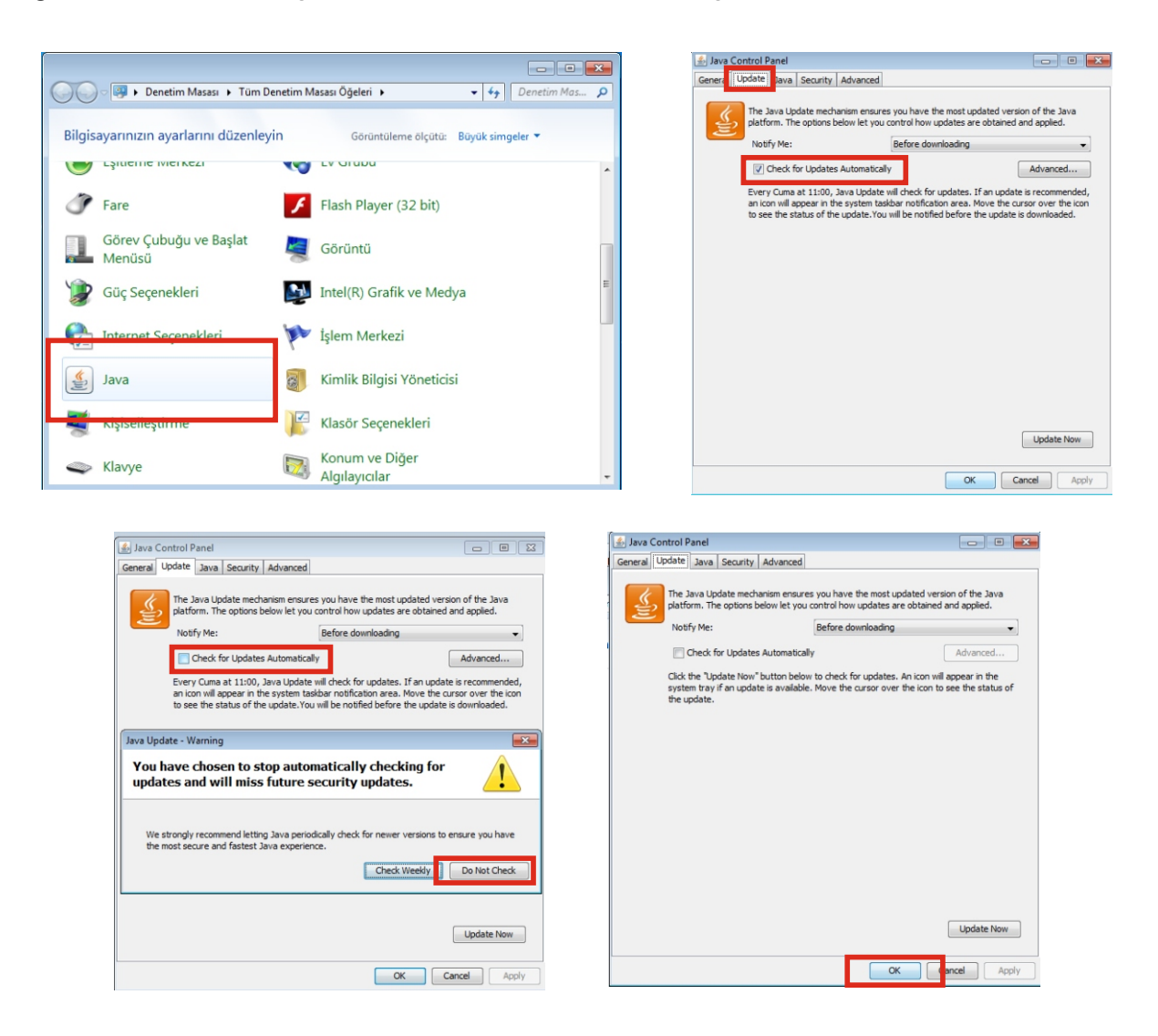

Ÿ **Java kurulumu tamamlandıktan sonra geçerli ayarların aktif olmaması durumunda bilgisayarı kapatıp yeniden başlatmak gerekir.**

# Aşama: E-İMZA SÜRÜCÜLERİNİN İNDİRİLMESİ

http://www.kamusm.gov.tr/ adresi sürücü menüsü tıklanır > açılan sayfada bilgisayarın işletim sistemine göre seçimler yapılır > "Sürücüleri Göster" seçeneği tıklanır > açılan sayfada "Sürücüleri İndir" seçeneği tıklanarak sürücüler bilgisayara indirilir.

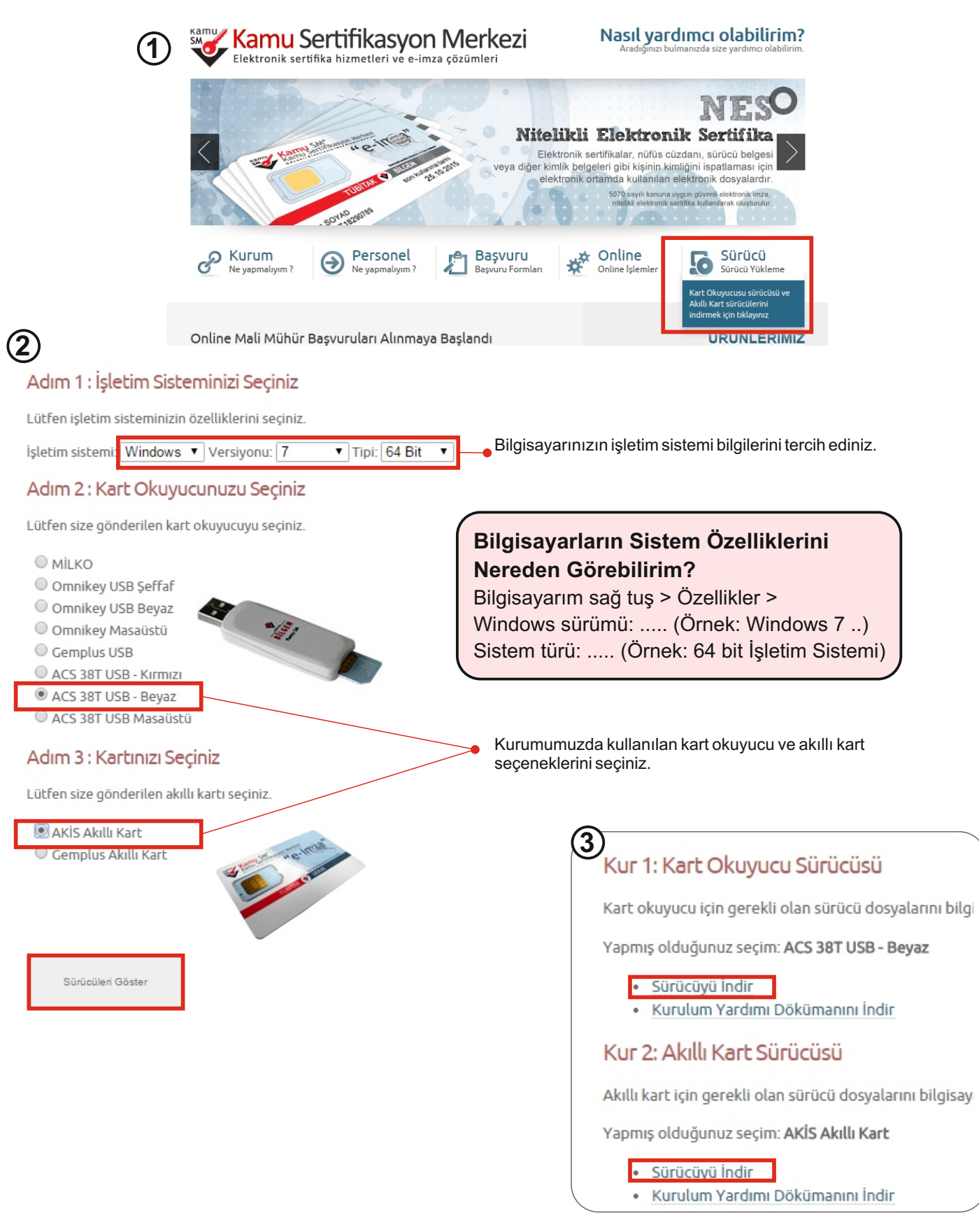

Ÿ **Sürücüler sıkıştırılmış dosya olarak indirilecektir, dosyaları çıkartarak kurulum yapmanız önerilir.**

# 3. Aşama: KART OKUYUCU KURULUMU

Bilgisayara indirilen ACR.... kart okuyucu sürücü klasörü açılır kurulum dosyası çift tıklanarak kurulum başlatılır > " Next" > " Next" > " Install > " "Finish > sırasıyla butonlara tıklanır ve kurulum tamamlanır.

#### **NOT: Kurulum sırasında çıkacak olan Windows izin uyarılarını onaylayarak kuruluma devam etmeniz gerekmektedir.**

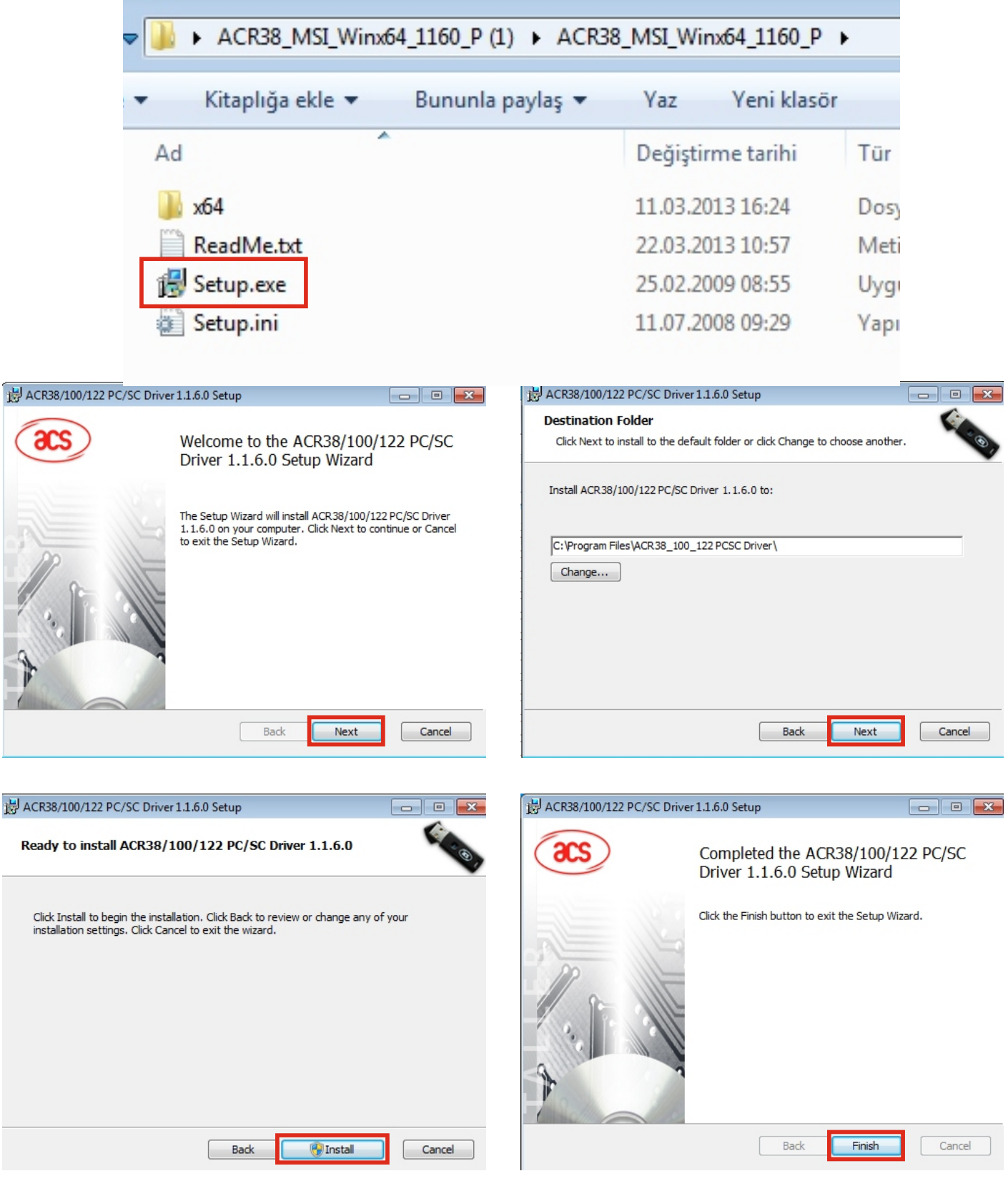

# 3. Aşama: AKILLI KART KURULUMU

Bilgisayara indirilen "akis...." akıllı kart okuyucu sürücü klasörü açılır " AKIS Yönetici...." dosyasına çift tıklanarak kurulum başlatırlır > "İleri" > " Lisans Sözleşmesini Kabul Ediyorum" "İleri" > "İleri" > "Tam" "İleri" > "Yükle" > "Son" > sırasıyla butonlara tıklanır ve kurulum tamamlanır.

#### **NOT: Kurulum sırasında çıkacak olan Windows izin uyarılarını onaylayarak kuruluma devam etmeniz gerekmektedir.**

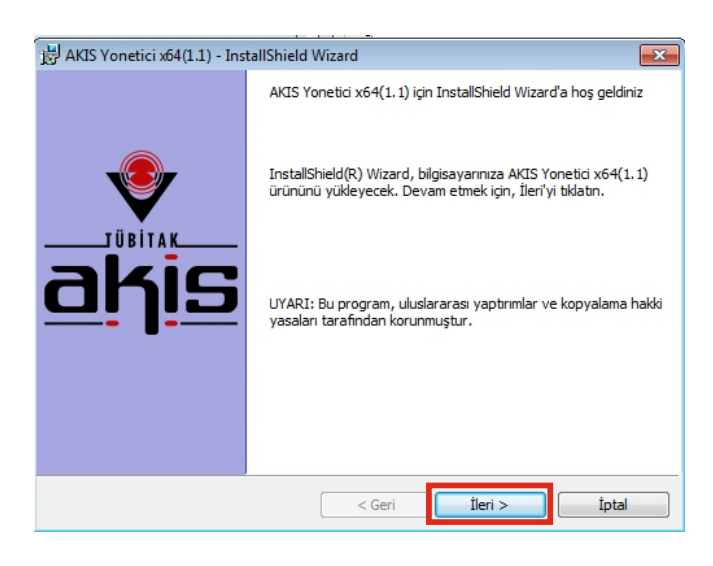

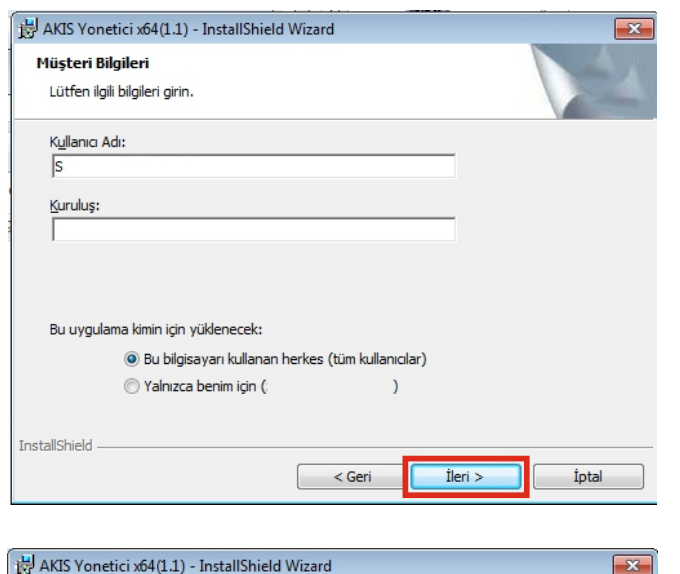

Programa Yükleme işlemi uygulamaya hazır

Sihirbaz, vüklemevi baslatmava hazır. Yüklemeyi başlatmak için Yükle'yi tıklatın.

Sihirbazdan cıkmak için İptal'i tıklatın.

Environment (JRE) yüklü olmalıdır

InstallShield

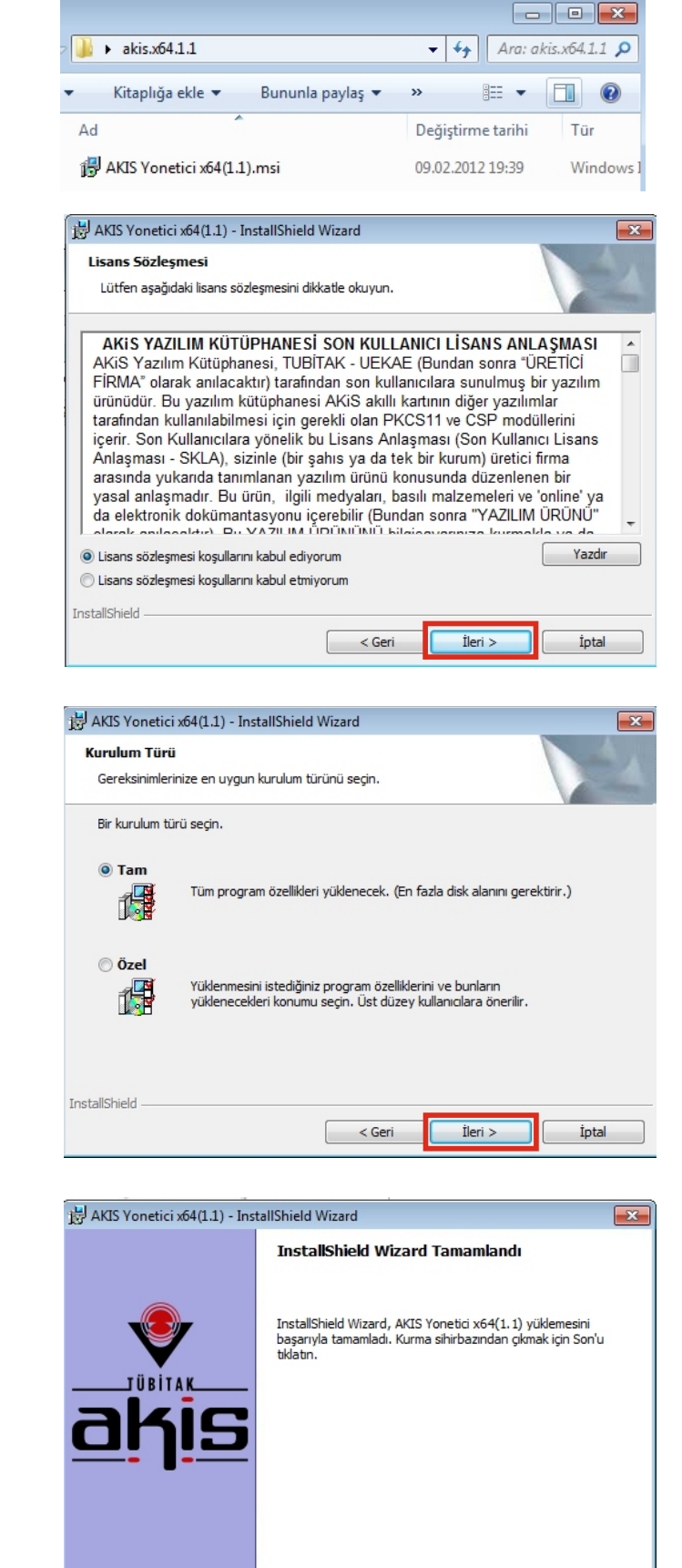

Herhangi bir yükleme ayarını incelemek veya değiştirmek istediğinizde, Geri'yi tıklatın.

AKiS Kart İzleme Aracının düzgün çalışması için bilgisayarınızda Java Runtime

 $<$  Geri

Yükle

İptal

İpta

Son

 $<$  Geri

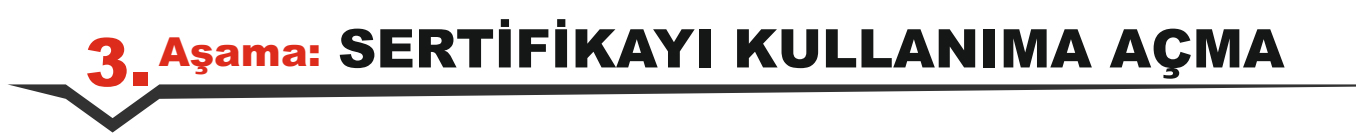

**1. adım:** Teslim edilen Ektronik Sertifikanın zarfının içerisinden çıkan kartta bulunan çip, hasar verilmeden karttan çıkartılır ve aşağıdaki şekilde kart okuyucuya yerleştirilir.

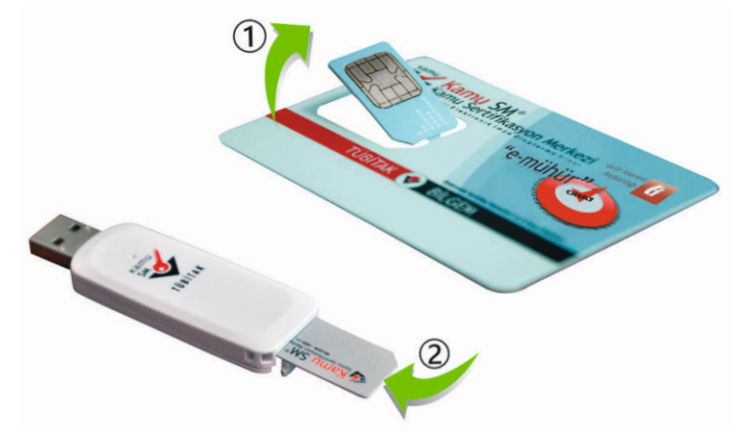

**2. adım: http://www.kamusm.gov.tr/** adresinden "Online" "Nitelikli Elektronik Sertifika İşlemleri" linkine tıklanır.

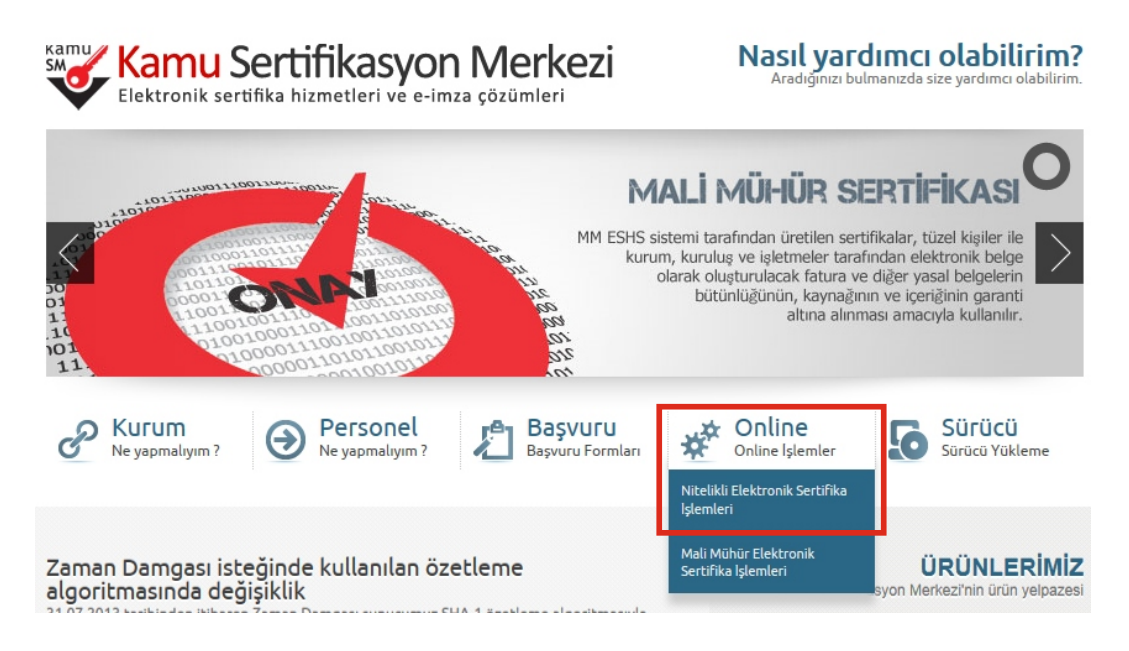

#### **3. adım:** "Şifreli Giriş" seçeneği tıklanır.

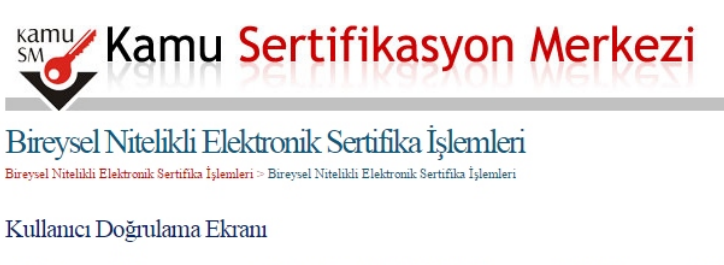

Sertifikanızı kullanıma açmak için lütfen "Şifreli Giriş" seçeneğini kullanınız. Kullanıma açılmış bir e-imza sertifikanız var ise "Şifreli Giriş " ya da "E-İmzalı Giriş" seçeneğini kullanabilirsiniz.

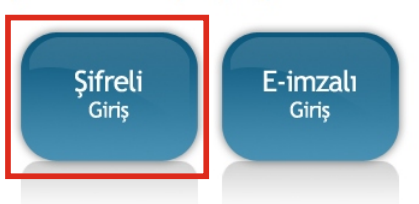

#### **4. adım:** Şifreli Giriş Ekranında istenen alanlar doldurularak "Giriş" butonuna basılır.

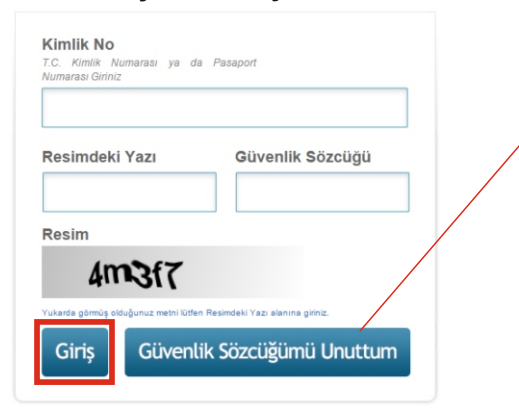

à

**Not:** Eğer güvenlik sözcüğünü hatırlamıyorsanız "Güvenlik Sözcüğümü Unuttum" butonuna basarak güvenlik sözcüğünü tekrar oluşturup Şifreli Giriş Ekranına yeniden gelerek işlemlere devam edebilirsiniz Buradaki işlemlerde belirtilen e-posta adresiniz kurum eposta adresinizdir. (......@bilecik.edu.tr)

**5. adım:** SMS Onay ekranında görünen telefon numaranız doğruysa "Onay" butonuna basılır. Cep telefonunuza gelen SMS Onay Kodu açılan ekrana girilir.

Telefon numaranız değiştiği taktirde Kamu Sm'nin 444 5 576 numaralı telefonunu arayarak **Not:** bilgilerinizi güncelleyebilirsiniz.

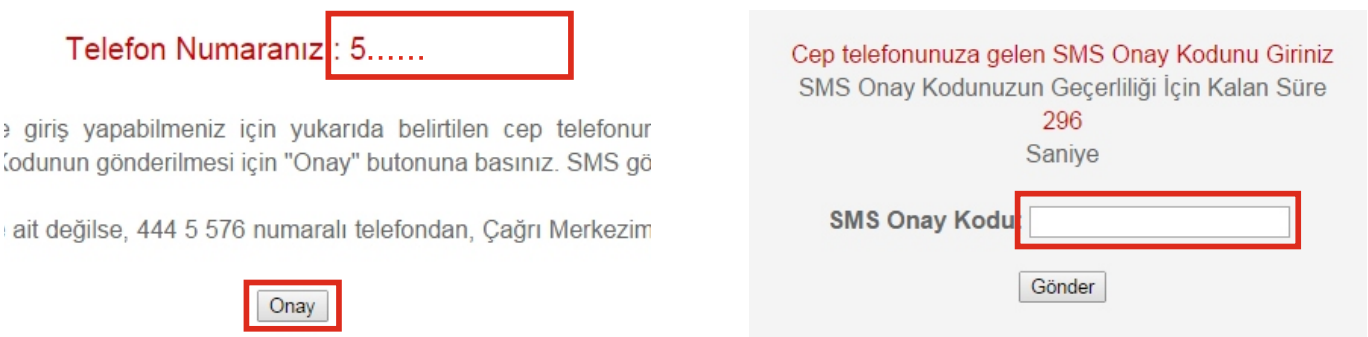

**6. adım:** Elektronik Sertifika ile yapılacak işlemlerde gerekli olan PIN bilgisi için "PIN / PUK Bilgisi" butonuna tıklanır.

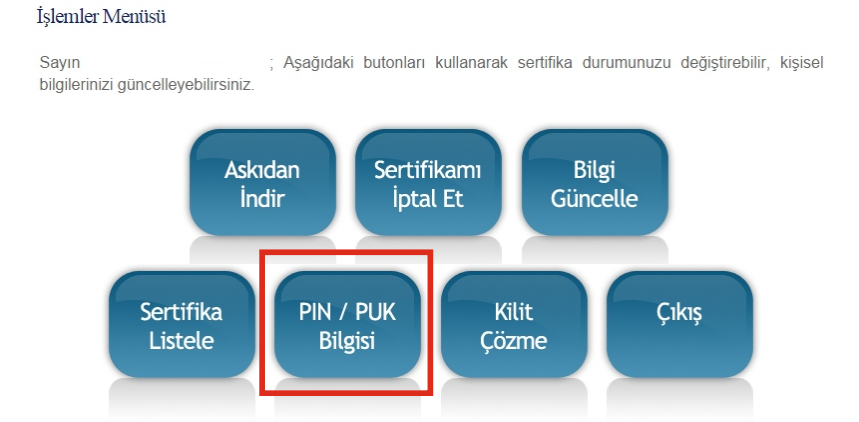

**7. adım:** Kart Seri Numarası ve PIN bilgileri ekranda görünecektir, "Parolamı Kaydet" butonu tıklayarak oluşan PDF dosyasını bilgisayarınıza kaydediniz.

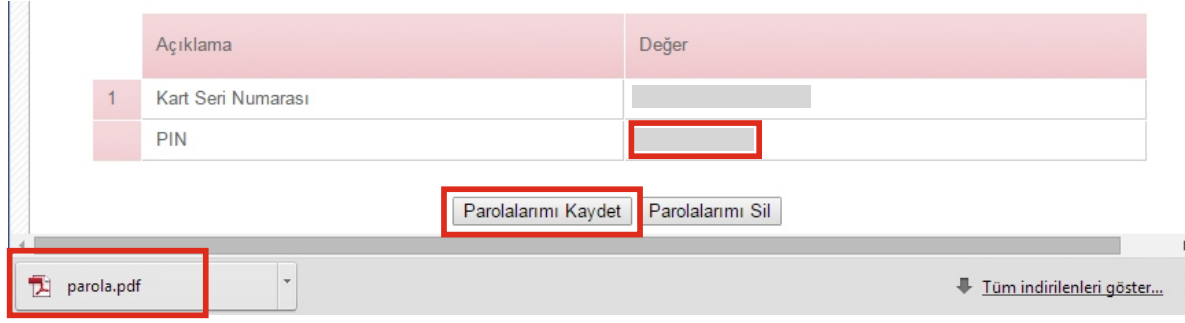

### **Akis Kart İzleme Aracı:**

<u>!</u>

Elektronik Sertifika Kurulum İşlemleri sonucunda, Akis akıllı kartınızı taktığınız kart okuyucuyu bilgisayarınıza takarak masaüstünde kurulu bulunan "Akis Kart İzleme Aracı" programı ile "Nitelikli Elektronik Sertifika" kart bilgilerinize ulaşabilir ve parolanızı değiştirebilirsiniz.

1. adım: Kart okuyucunuz bilgisayara takılır.

**Not:** Kart okuyucuyu bilgisayarınıza ilk taktığınızda sürücü yükleme aşaması uzun sürebilir.

**2. adım:** Akis Kart İzleme Aracı çift tıklanarak açılır, bilgisayara takılan kart okuyucu ekranda görünür hale gelir, tıklanarak seçili hale getirilir.

**3. adım:** Sağ üst köşede bulunan PIN alanına oluşturulan PIN girilerek "Karta Gir" butonu tıklanır.

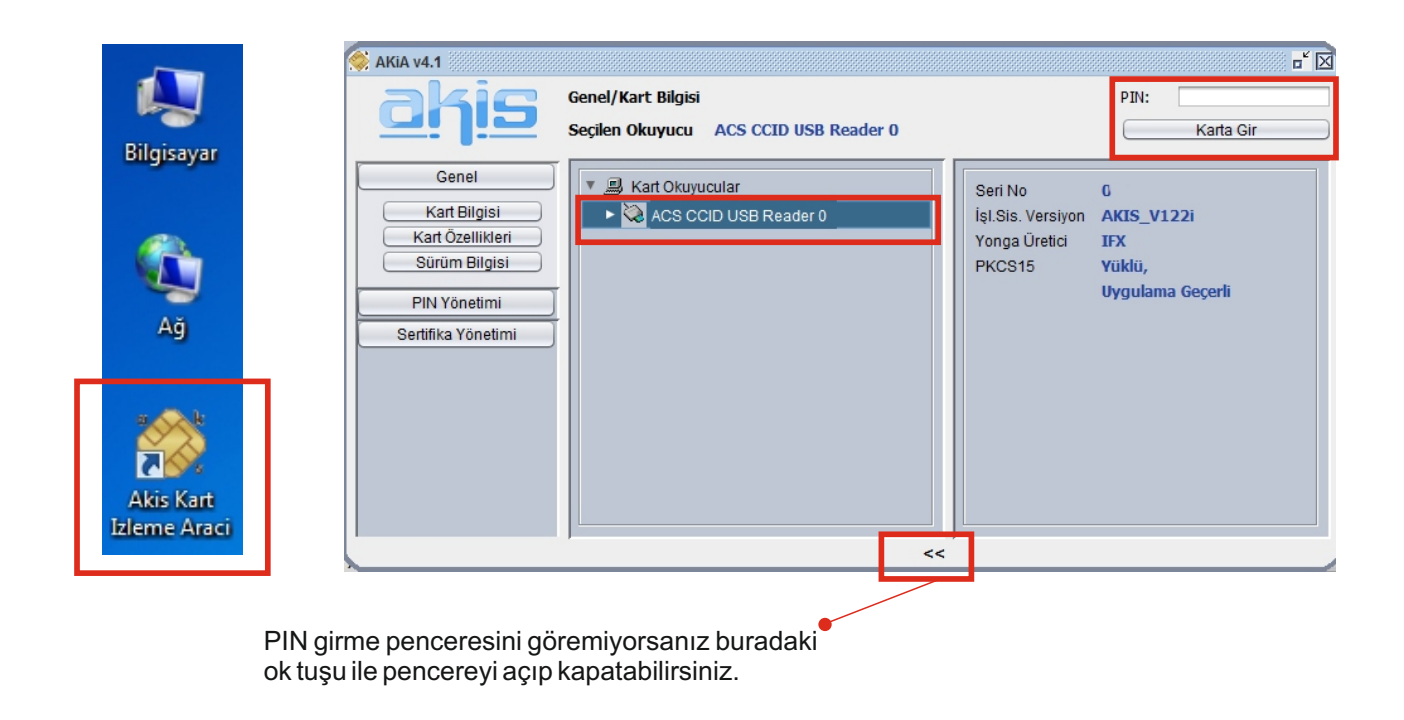

### **UYARI:**

**\*** Akıllı kart ve PIN bilgisinin güvenli olarak muhafaza edilmesi kart sahibinin sorumluluğundadır

**\*** Nitelikli Elektronik Sertifika hakkında kayıp, çalınma vb. durumlarda Kamu SM Çağrı Merkezinin 444 5 576 numarasını arayarak iletişime geçmeniz gerekmektedir.